User Guide
EVGA Z87
Motherboard

# **Table of Contents**

| Before You Begin.                           | 4    |
|---------------------------------------------|------|
| Parts NOT in the Kit                        | 5    |
| Intentions of the Kit                       | 5    |
| Motherboard Specifications                  | 7-8  |
| Unpacking and Parts Descriptions            | 8    |
| Equipment                                   | 9-10 |
| Hardware Installation                       | 10   |
| Safety Instructions                         | 10   |
| Preparing the Motherboard                   | 11   |
| Installing the CPU                          | 11   |
| Installing the Cooling Device               | 12   |
| Installing System Memory (DIMMs)            | 13   |
| Installing the Motherboard                  | 14   |
| Installing the I/O Shield                   | 14   |
| Securing the Motherboard into a System Case | 15   |
| Connecting Cables                           | 15   |
| 24pin ATX Power (PW1)                       | 16   |
| 8pin ATX 12V Power                          | 17   |
| BIOS Select Switch (optional)               | 17   |
| Connecting Internal Headers                 | 18   |
| Front Panel Header                          | 18   |
| USB Headers                                 | 19   |

| Audio                                         | 20    |
|-----------------------------------------------|-------|
| PCI-E x4 Slots                                | 21    |
| PCI-E x16/x8 Slots                            | 21    |
| Onboard Buttons                               | 22    |
| Clear CMOS Button                             | 22    |
| RESET and POWER Button                        | 22    |
| Post Port Debug LED and LED Status Indicators | 23    |
| Installing Drivers and Software               | 24    |
| Windows 8/7 Driver Installation               | 24    |
| POST Codes                                    | 27-31 |
| EVGA Glossary of Terms                        | 32-34 |
| Compliance Information                        | 33    |

# Before You Begin...

Welcome to a new class of high performance motherboards that boast 4th Generation Intel® Core<sup>TM</sup> Processor compatibility. These platforms offer a return to greatness with a completely redesigned GUI BIOS interface, reimagined power VRM that focuses on efficiency, and loaded with features like up to 4-Way SLI, Creative Sound Core3D quadcore audio processor, Intel Gigabit LAN, native SATA 6G/USB 3.0 and more.

Did we also mention that this motherboard is designed for the overclocker? Built from the ground up to give you all the essentials you need for overclocking, with a GUI BIOS that is focused on functionality, brand new software interface for overclocking in the O.S., ultra high quality components, and robust PCI-E 3.0 and memory trace layout.

With these features and more, it is clear that the EVGA Z87 motherboards are not engineered to just be the **best**, they are engineered to **exceed** the best.

## Parts NOT in the Kit

This kit contains all the hardware necessary to install and connect your new EVGA Z87 Motherboard. However, it does not contain the following items that must be purchased separately to make the motherboard functional.

- ☐ Intel Socket 1150 Processor
- DDR3 System Memory
- CPU Cooling Device
- PCI Express Graphics Card
- Power Supply

EVGA assumes you have purchased all the necessary parts needed to allow for proper system functionality. For a full list of supported CPUs on this motherboard, please visit <a href="https://www.evga.com/support/motherboard">www.evga.com/support/motherboard</a>

# Intentions of the Kit

This kit provides you with the motherboard and all connecting cables necessary to install the motherboard into a PC case.

When replacing a motherboard in a PC case, you will need to reinstall an operating system even though the current storage drive may already have one installed.

# EVGA Z87 Motherboard

# Motherboard Specifications

### ■ Size

Classified: EATX form factor of 12 inches x 10.3 inches

FTW: ATX form factor of 12 inches x 9.6 inches

Stinger: mITX form factor of 6.7 inches x 6.7 inches

## ■ Microprocessor support

Intel Socket 1150 Processor

## Operating systems

Supports Windows 8 / 7

## □ Contains Intel Z87 chipset

## □ System Memory support

Supports Dual channel DDR3-2666MHz+. Officially supports up to 32GB/16GB of DDR3 memory.

#### □ USB 2.0 Ports

Supports hot plug

Supports wake-up from S1 and S3 mode

Supports USB 2.0 protocol up to a 480 Mbps transmission rate

#### □ USB 3.0 Ports

Backwards compatible USB 2.0 and USB 1.1 support Supports transfer speeds up to 5Gbps

#### **■** SATA Ports

SATA ports up to 3G (300 MB/s) data transfer rate

SATA ports up to 6G (600 MB/s) data transfer rate Support for RAID 0, RAID 1, RAID 0+1, RAID5 and RAID 10 ESATA

## Onboard Intel LAN

Supports 10/100/1000 Mb/sec Ethernet

#### Onboard Audio

Classified/Stinger: 6 Channel Creative Core3D Quad-Core Audio Processor Supports Jack-Sensing function

Supports Optical Output

FTW: 8 Channel Realtek ALC898 High-Definition audio

Supports Jack-Sensing function

Supports Optical Output

## □ PCI-E 3.0 Support

Low power consumption and power management features

#### Power Functions

Supports ACPI (Advanced Configuration and Power Interface)

Supports S0 (normal), S1 (power on suspend), S3 (suspend to RAM), S4 (Suspend to disk - depends on OS), and S5 (soft - off)

## Expansion Slots

Classified/FTW: PCI-E x1 slot

Classified/FTW/Stinger: PCI-E 3.0 x16/x8 slots

Classified/Stinger: mSATA/mPCI-E Slot

# Unpacking and Parts Descriptions

# Unpacking

The EVGA Z87 Motherboard comes with all the necessary cables for adding a motherboard to a system case. If replacing a motherboard, you may not need many of these cables.

# Equipment

The following accessories are included with the EVGA Z87 Motherboard:

#### **EVGA Z87 Motherboard**

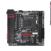

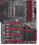

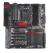

This PCI-E motherboard contains the Intel Z87 chipset and is  ${\rm SLI}^{\$}$  -ready.

## EV3A Visual Guide

#### **Visual Guide**

Helps to quickly and visually guide you through the hardware installation of the motherboard.

#### I/O Shield

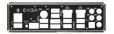

Installs in the system case to block radio frequency transmissions, protect internal components from dust, foreign objects, and aids in proper airflow within the chassis.

#### **SATA Data Cables**

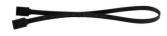

Used to support the SATA protocol and each one connects a single drive to the motherboard.

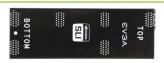

## 4-way SLI® Bridge (Classified only)

Bridges four graphics cards together which allows for 4-way  ${\rm SLI}^{\scriptsize{\$}}$ .

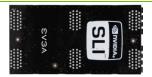

## 3-way SLI® Bridge (Classified Only)

Bridges three graphics cards together which allows for  $3\text{-way SLI}^{\$}$ .

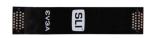

## 2-way SLI® Bridge (Classified/FTW Only)

Bridges two graphics cards together which allows for 2-way  ${\rm SLI}^{\rm ll}$ .

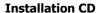

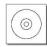

Contains drivers and software needed to setup the motherboard.

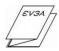

### **User Manual**

The user manual you are reading right now!

# Hardware Installation

This section will guide you through the installation of the motherboard. The topics covered in this section are:

- Preparing the motherboard
- ☐ Installing the CPU
- ☐ Installing the Cooling Device
- ☐ Installing the memory
- ☐ Installing the motherboard
- Connecting cables

# Safety Instructions

To reduce the risk of fire, electric shock, and injury, always follow basic safety precautions.

Remember to remove power from your computer by disconnecting the AC main source before removing or installing any equipment from/to the computer chassis.

# Preparing the Motherboard

# Installing the CPU

Be very careful when handling the CPU. Hold the processor only by the edges and do not touch the bottom of the processor.

Use the following procedure to install the CPU onto the motherboard:

- Remove the protective socket cover by pulling it straight up. Be sure not to damage any of the pins inside the socket
- ☐ Unhook the socket lever by pushing down and away from the socket.
- ☐ Pull the socket lever back and the load plate will automatically lift.
- Open the load plate and make sure not to damage any of the pins inside of the socket.

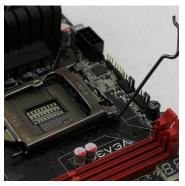

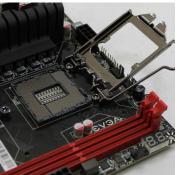

Note: After removing the CPU socket cover, it is recommended to store it in case you ever need to transport your motherboard. If you ever remove the CPU, it is highly recommended to reinstall the socket cover.

### EVGA Z87 Motherboard

- ☐ Align the notches on the CPU to the notches in the socket.
- □ Lower the processor straight down into the socket.
- ☐ Lower the load plate so it is resting on the CPU.
- ☐ Pull back the socket lever again to ensure the load plate tip engages under the shoulder screw.
- Carefully lock the lever back into place.

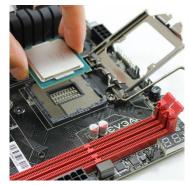

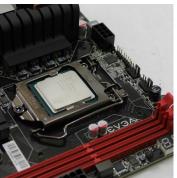

# Installing the Cooling Device

There are many different cooling devices that can be used with this motherboard. Follow the instructions that came with your cooling assembly.

## Installing System Memory (DIMMs)

Your new motherboard has four or two 240-pin slots for DDR3 memory. These slots support 2GB, 4GB and 8GB DDR3 DIMMs. There must be at least one memory slot populated to ensure normal operation.

The Intel Z87 chipset supports dual channel memory; please refer to the visual installation guide for the proper installation procedure.

Use the following procedure to install DIMMs. Note that there is only one gap near the center of the DIMM slots. This slot matches the slot on the DIMM to ensure the component is installed properly.

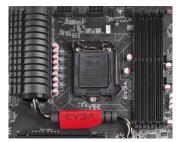

EVGA Z87 Classified

- Unlock a DIMM slot by pressing the module clip outward.
- □ Align the memory module to the DIMM slot, and insert the module vertically into the DIMM slot. The plastic clips at top side of the DIMM slot automatically lock the DIMM into the connector.

# Installing the Motherboard

The sequence of installing the motherboard into a system case depends on the chassis you are using and if you are replacing an existing motherboard or working with an empty system case. Determine if it would be easier to make all the connections prior to this step or to secure the motherboard and then make all the connections. It is normally easier to secure the motherboard first.

Use the following procedure to install the I/O shield and secure the motherboard into the chassis.

Note: Be sure that the CPU fan assembly has enough clearance for the system case covers to lock into place and for the expansion cards. Also make sure the CPU Fan assembly is aligned with the vents on the covers. This will depend on the system case being used.

# Installing the I/O Shield/Cover

The motherboard kit comes with an I/O shield that is used to block radio frequency transmissions, protects internal components from dust and foreign objects, and promotes correct airflow within the chassis.

Before installing the motherboard, install the I/O shield from the inside of the chassis. Press the I/O shield into place and make sure it fits securely.

Also included is an I/O cover. This I/O cover adds a unique appearance to the I/O area of the motherboard and is completely optional. If you wish to use the cover, please place it over the I/O area, and install the chassis screws. The chassis screws are intended to hold the I/O cover down.

## Securing the Motherboard into a System Case

Most system cases have a base with mounting studs or spacers to allow the motherboard to be secured to the chassis and help to prevent short circuits. If there are studs that do not align with a mounting hole on the motherboard, it is recommended that you remove that stud to prevent the possibility of a short circuit.

- Carefully place the motherboard onto the stand offs located inside the chassis.
- Align the mounting holes with the stand offs.
- ☐ Align the connectors to the I/O shield and/or I/O cover.
- ☐ Ensure that the fan assembly is aligned with the chassis vents according to the fan assembly instruction.
- □ Secure the motherboard with screws.

# **Connecting Cables**

This section takes you through all the necessary connections on the motherboard. This will include:

- □ Power Connections24pin ATX power (**PW1**)8pin ATX 12V power
- ☐ Internal Headers
  Front Panel Header
  USB Headers
  Audio Header
- □ SATA II
- □ SATA III
- □ USB 3.0/2.0
- Expansion slots

#### CMOS Clear Button

## 24pin ATX Power (PW1)

**PW1** is the main power supply connector located along the right edge of the board. Make sure that the power supply cable and pins are properly aligned with the connector on the motherboard. Firmly plug the power supply cable into the connector and make sure it is secure.

The 24pin Power Connector may be standard or right angled depending on your motherboard model.

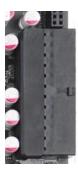

**Right Angled 24pin Power Connector** 

| Connector | Pin | Signal  | Pin | Signal |
|-----------|-----|---------|-----|--------|
|           | 1   | +3.3V   | 13  | +3.3V  |
|           | 2   | +3.3V   | 14  | -12V   |
| 24 13     | 3   | GND     | 15  | GND    |
|           | 4   | +5V     | 16  | PS_ON  |
|           | 5   | GND     | 17  | GND    |
| 12 1      | 6   | +5V     | 18  | GND    |
|           | 7   | GND     | 19  | GND    |
|           | 8   | PWROK   | 20  | RSVD   |
|           | 9   | +5V_AUX | 21  | +5V    |
|           | 10  | +12V    | 22  | +5V    |
|           | 11  | +12V    | 23  | +5V    |
|           | 12  | +3.3V   | 24  | GND    |

## 8-pin ATX 12V Power

The 8-pin ATX 12V power connections are used to provide power to the CPU. Align the pins to the connector and press firmly until seated. Your motherboard may have one or two 8-pin power connectors, if it has two, either can be used and the secondary is optional for improved overclocking.

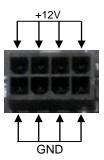

## **BIOS Select Switch (Optional)**

Some EVGA Z87 motherboard models have a BIOS select switch. The BIOS Select Switch is located directly on the right edge of the motherboard. This jumper controls which of physical BIOS chips are to be used when the system is powered on.

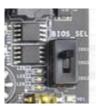

# Connecting Internal Headers

## Front Panel Header

The front panel header on this motherboard is used to connect the following four cables.

# CFP ROLL STATE OF

#### PWRLED

Attach the front panel power LED cable to these two pins of the connector. The Power LED indicates the system's status. When the system is powered on, the LED will be on.

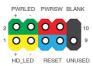

Note: Some system cases may not have all four cables. Be sure to match the name on the connectors to the corresponding pins.

#### PWRSW

Attach the power button cable from the case to these two pins. Pressing the power button on the front panel turns the system on and off rather than using the onboard button.

### HD\_LED

Attach the hard disk drive indicator LED cable to these two pins. The HDD indicator LED indicates the activity status of the hard disks.

### RESET

Attach the Reset switch cable from the front panel of the case to these two pins.

|            | Pin | Signal    |
|------------|-----|-----------|
| HD LED     | 1   | HD_PWR    |
| HD_LED     | 3   | HD Active |
| PWRLED     | 2   | PWR LED   |
| PWKLED     | 4   | STBY LED  |
| RESET      | 5   | Ground    |
| RESET      | 7   | RST BTN   |
| PWRSW      | 6   | PWR BTN   |
| PWKSW      | 8   | Ground    |
| No Connect | 9   | +5V       |
| Empty      | 10  | Empty     |

## **USB Headers**

This motherboard contains USB 3.0 and 2.0 ports that are exposed on the rear panel of the chassis. The motherboard also contains 10-pin internal header connectors onboard that can be used to connect an optional external bracket containing up to four (4) USB 2.0 ports. It may also have an internal header connector for USB 3.0.

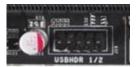

- □ Secure the bracket to either the front or rear panel of your chassis (not all chassis are equipped with the front panel option).
- ☐ Connect the two ends of the cables to the USB 2.0 or 3.0 headers on the motherboard.

| Connector                | Pin | Signal  |
|--------------------------|-----|---------|
| USB 2.0 Header Connector | 1   | 5V_DUAL |
|                          | 3   | D-      |
| 1 0 0 2                  | 5   | D+      |
| 5 0 0 6                  | 7   | GND     |
| 7 0 0 8 9 0 10           | 9   | Empty   |
|                          | Pin | Signal  |
|                          | 2   | 5V_DUAL |
|                          | 4   | D-      |
|                          | 6   | D+      |
| 1                        |     |         |
|                          | 8   | GND     |

## Audio

The audio connector supports HD audio standard and provides two kinds of audio output choices: the Front Audio and the Rear Audio.

| Connec   | ctor          | Pin | Signal        |
|----------|---------------|-----|---------------|
| Front Au | dio Connector | 1   | PORT1_L       |
| 10       | 0 0 9         | 2   | AUD_GND       |
| 10<br>8  | 0 0 9         | 3   | PORT1_R       |
| 6        | 0 0 5         | 4   | PRECENCE_J    |
| 4        | 0 0 3         | 5   | PORT2_R       |
| 2        | 001           | 6   | SENSE1_RETURN |
|          |               | 7   | SENSE_SEND    |
|          |               | 8   | Empty         |
|          |               | 9   | PORT2_L       |
|          |               | 10  | SENSE2_RETURN |

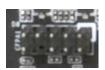

## PCI-E x4 Slot

There are PCI-E x1 slots that are designed to accommodate less bandwidth-intensive cards, such as a sound or network card.

## PCI-E x16/x8 Slots

These PCI-E slots are reserved for Graphics Cards and PCI-E x1, x4, x8 and x16 devices. The Z87 Classified and FTW motherboards support multiple Graphics Card technologies such as SLI® or CrossFire.

When installing a PCI-E Graphics Card, be sure the retention clip snaps and locks the card into place. If the card is not seated properly, it could cause a short across the pins. Secure the card's metal bracket to the chassis back panel with the screw used to hold the blank cover.

## PCI-E Lane Distribution

- □ Z87 Classified: 1x16, 2x16, 3x8 or 4x8
- □ Z87 FTW: 1x16, 2x8, 1x8+2x4, 1x8+4+4+1
- □ Z87 Stinger: 1x16

## **Onboard Buttons**

These onboard buttons include RESET, POWER and Clear CMOS. These functions allow you to easily reset the system, turn on/off the system, or clear the CMOS.

## Clear CMOS Button

The motherboard uses the CMOS RAM to store all the set parameters. The CMOS can be cleared by pressing the Clear CMOS button either onboard or on the external I/O Panel.

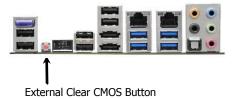

## RESET and POWER Button

These onboard buttons allow you to easily turn on/off the system. These buttons allow for easy debugging and testing of the system during troubleshooting situations.

The POWER button with an integrated LED indicates the system's status. When the system is powered on, the LED remains a solid red.

The RESET button with an integrated LED indicates the activity status of the hard disk drives and will flicker accordingly.

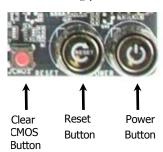

# Post Port Debug LED and LED Status Indicators

## Post Port Debug LED

Provides two-digit POST codes to show why the system may be failing to boot. It is useful during troubleshooting situations. This Debug LED will also display current CPU socket temperatures after the system has fully booted into the Operating System.

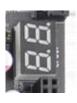

Debug LED with CPU Temperature Monitor

## **LED Status Indicators**

Theses LEDs indicate the system's status and are located near the 24pin connector.

#### ■ WHITE POWER LED:

When the System is powered on: This LED is on.

#### ■ RED DIMM LED:

When the Memory slot is functional: This LED is on.

#### ☐ YELLOW STANDBY LED:

When the System is in Standby Mode: This LED is on. This LED will remain on as long as the motherboard is receiving constant power.

# Installing Drivers and Software

The kit comes with a CD that contains utilities, drivers, and additional software.

The CD that has been shipped with the EVGA Z87 Motherboard contains the following software and drivers:

- □ Chipset/ME Drivers
- Audio Drivers
- RAID Drivers
- □ LAN Drivers
- □ USB 3.0 Drivers
- □ Bluetooth Drivers
- □ SATA Drivers
- HD Graphics Drivers
- ☐ Lucid Virtu MVP Drivers
- □ EVGA E-LEET X
- ☐ User's Manual

# Windows 8/7 Driver Installation

- 1. Insert the EVGA Z87 installation CD for the motherboard included in the kit.
- The CD will autorun. Install the drivers and utilities listed on the install screen. If the CD does not run, go to My Computer and click on the CD to open.

# **POST Codes**

This section provides the AMI POST Codes for the EVGA Z87 Motherboard during system boot up.

The POST Codes are displayed on the Debug LED readout located directly onboard the motherboard. This Debug LED will also display current CPU temperatures after the system has fully booted into the Operating System.

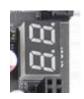

Debug LED with CPU Temperature Monitor

## **AMI POST Codes**

| 01    | Power on. Reset type detection (soft/hard).          |
|-------|------------------------------------------------------|
| 02    | AP initialization before microcode loading           |
| 03    | North Bridge initialization before microcode loading |
| 04    | South Bridge initialization before microcode loading |
| 05    | OEM initialization before microcode loading          |
| 06    | Microcode loading                                    |
| 07    | AP initialization after microcode loading            |
| 08    | North Bridge initialization after microcode loading  |
| 09    | South Bridge initialization after microcode loading  |
| 0A    | OEM initialization after microcode loading           |
| 0B    | Cache initialization                                 |
| 0C-0D | Reserved for future AMI SEC error codes              |
| 0E    | Microcode not found                                  |
| 0F    | Microcode not loaded                                 |
| 10    | PEI Core is started                                  |
| 11-14 | Pre-memory CPU initialization is started             |
| 15-18 | Pre-memory North Bridge initialization is started    |
| 19-1C | Pre-memory South Bridge initialization is started    |
| 1D-2A | OEM pre-memory initialization codes                  |
| 2B    | Memory initialization. Serial Presence Detect (SPD)  |
|       | data reading                                         |
| 2C    | Memory initialization. Memory presence detection     |

| 2D    | Memory initialization. Programming memory timing information                     |
|-------|----------------------------------------------------------------------------------|
| 2E    | Memory initialization. Configuring memory                                        |
| 2F    | Memory initialization (other).                                                   |
| 30    | Reserved for ASL (see ASL Status Codes section below)                            |
| 31    | Memory Installed                                                                 |
| 32    | CPU post-memory initialization is started                                        |
| 33    | CPU post-memory initialization. Cache initialization                             |
| 34    | CPU post-memory initialization. Application Processor(s) (AP) initialization     |
| 35    | CPU post-memory initialization. Boot Strap Processor (BSP) selection             |
| 36    | CPU post-memory initialization. System Management Mode (SMM) initialization      |
| 37-3A | Post-Memory North Bridge initialization is started                               |
| 3B-3E | Post-Memory South Bridge initialization is started                               |
| 3F-4E | OEM post memory initialization codes                                             |
| 4F    | DXE IPL is started                                                               |
| 50    | Memory initialization error. Invalid memory type or incompatible memory speed    |
| 51    | Memory initialization error. SPD reading has failed                              |
| 52    | Memory initialization error. Invalid memory size or memory modules do not match. |
| 53    | Memory initialization error. No usable memory detected                           |
| 54    | Unspecified memory initialization error.                                         |
| 55    | Memory not installed                                                             |
| 56    | Invalid CPU type or Speed                                                        |
| 57    | CPU mismatch                                                                     |
| 58    | CPU self test failed or possible CPU cache error                                 |
| 59    | CPU micro-code is not found or micro-code update is failed                       |
| 5A    | Internal CPU error                                                               |
| 5B    | reset PPI is not available                                                       |
| 5C-5F | Reserved for future AMI error codes                                              |
| E0    | S3 Resume is stared (S3 Resume PPI is called by the DXE IPL)                     |
| E1    | S3 Boot Script execution                                                         |
| E2    | Video repost                                                                     |

| E3    | OS S3 wake vector call                            |
|-------|---------------------------------------------------|
| E4-E7 | Reserved for future AMI progress codes            |
| E8-EB | S3 Resume Failed                                  |
| EC-EF | Reserved for future AMI error codes               |
| F0    | Recovery condition triggered by firmware (Auto    |
|       | recovery)                                         |
| F1    | Recovery condition triggered by user (Forced      |
|       | recovery)                                         |
| F2    | Recovery process started                          |
| F3    | Recovery firmware image is found                  |
| F4    | Recovery firmware image is loaded                 |
| F5-F7 | Reserved for future AMI progress codes            |
| F8    | Recovery PPI is not available                     |
| F9    | Recovery capsule is not found                     |
| FA    | Invalid recovery capsule                          |
| FB-FF | Reserved for future AMI error codes               |
| 60    | DXE Core is started                               |
| 61    | NVRAM initialization                              |
| 62    | Installation of the South Bridge Runtime Services |
| 63-67 | CPU DXE initialization is started                 |
| 68    | PCI host bridge initialization                    |
| 69    | North Bridge DXE initialization is started        |
| 6A    | North Bridge DXE SMM initialization is started    |
| 6B-6F | North Bridge DXE initialization (North Bridge     |
|       | module specific)                                  |
| 70    | South Bridge DXE initialization is started        |
| 71    | South Bridge DXE SMM initialization is started    |
| 72    | South Bridge devices initialization               |
| 73-77 | South Bridge DXE Initialization (South Bridge     |
|       | module specific)                                  |
| 78    | ACPI module initialization                        |
| 79    | CSM initialization                                |
| 7A-7F | Reserved for future AMI DXE codes                 |
| 80–8F | OEM DXE initialization codes                      |
| 90    | Boot Device Selection (BDS) phase is started      |
| 91    | Driver connecting is started                      |
| 92    | PCI Bus initialization is started                 |
| 93    | PCI Bus Hot Plug Controller Initialization        |
| 94    | PCI Bus Enumeration                               |
| 95    | PCI Bus Request Resources                         |
| 96    | PCI Bus Assign Resources                          |

| 97    | Console Output devices connect                        |
|-------|-------------------------------------------------------|
| 98    | Console input devices connect                         |
| 99    | Super IO Initialization                               |
| 9A    | USB initialization is started                         |
| 9B    | USB Reset                                             |
| 9C    | USB Detect                                            |
| 9D    | USB Enable                                            |
| 9E-9F | Reserved for future AMI codes                         |
| A0    | IDE initialization is started                         |
| A1    | IDE Reset                                             |
| A2    | IDE Detect                                            |
| A3    | IDE Enable                                            |
| A4    | SCSI initialization is started                        |
| A5    | SCSI Reset                                            |
| A6    | SCSI Detect                                           |
| A7    | SCSI Enable                                           |
| A8    | Setup Verifying Password                              |
| A9    | Start of Setup                                        |
| AA    | Reserved for ASL (see ASL Status Codes section below) |
| AB    | Setup Input Wait                                      |
| AC    | Reserved for ASL (see ASL Status Codes section        |
| AC    | below)                                                |
| AD    | Ready To Boot event                                   |
| AE    | Legacy Boot event                                     |
| AF    | Exit Boot Services event                              |
| B0    | CPU Memory controller configuration                   |
| B1    | Runtime Set Virtual Address MAP End                   |
| B2    | iMC init                                              |
| B3    | Memory training                                       |
| B4    | Memory training                                       |
| B5    | Memory training / timing training                     |
| B6    | Memory training training  Memory training             |
| B7    | Memory training                                       |
| B8-BF | Memory training / DRAM final configuration            |
| C0-CF | OEM BDS initialization codes                          |
| D0    | CPU initialization error                              |
| D1    | North Bridge initialization error                     |
| D2    | South Bridge initialization error                     |
| D3    | Some of the Architectural Protocols are not           |
|       | Come of the Atomicolara Frotocols are not             |

|    | available                                         |
|----|---------------------------------------------------|
| D4 | PCI resource allocation error. Out of Resources   |
| D5 | No Space for Legacy Option ROM                    |
| D6 | No Console Output Devices are found               |
| D7 | No Console Input Devices are found                |
| D8 | Invalid password                                  |
| D9 | Error loading Boot Option (LoadImage returned     |
|    | error)                                            |
| DA | Boot Option is failed (StartImage returned error) |

# **EVGA Glossary of Terms**

AC – Alternating Current

ACPI - Advanced Configuration and Power Interface

AFR - Alternate Frame Rendering

APIC - Advanced Programmable Interrupt Controller

ACPI – Advanced Configuration and Power Interface

BCLK – Base Clock (or operating frequency of base system bus)

BIOS - Basic Input Output System

CD-ROM - Compact Disc Read-Only Memory

CMOS - Complementary Metal-Oxide Semiconductor

CPU - Central Processing Unit

DDR - Double Data Rate 2

#### EVGA Z87 Motherboard

DIMM - Dual In-line Memory Module

DMI – Direct Memory Interface

DRAM - Dynamic random access memory

DVD - Digital Versatile Disc

DVI – Digital Video Interface

FDC - Floppy Disk Controller

FSB - Front Side Bus

FTW – For the Win!

GHz – Gigahertz

GPU - Graphics Processing Unit

HDD - Hard Disk Drive

HDMI - High-Definition Multimedia Interface

HDR - High Dynamic Range Lighting

**HPET** - High Precision Event Timer

HT – Hyper-Threading

HSF - Heat Sink Fan

I/O - Input/ Output

IDE - Integrated Drive Electronics

IEEE - Institute of Electrical and Electronics Engineers

**IGP** - Integrated Graphics Processors

IMC – Integrated memory controller

IRQ - Interrupt Request

JBOD - Just a Bunch of Disks

JEDEC - Joint Electron Device Engineering Council

LAN - Local Area Network

LCD - Liquid Crystal Display

LGA – Land Grid Array

LN2 – Liquid Nitrogen Cooling

MAC - Media Access Control

MCP - Media and Communications Processor

Intel ME – Intel Management Engine

MHz - Megahertz

MMIO - Memory Mapped I/O

NB - Northbridge

NCQ - Native Command Queuing

NIC - Network Interface Card

NTFS - New Technology File System

OEM - Original Equipment Manufacturer

PATA - Parallel Advanced Technology Attachment

PCB - Printed Circuit Board

PCH - Platform Controller Hub

PCI - Peripheral Component Interconnect

PCI-E - Peripheral Component Interconnect Express

PCI-X - Peripheral Component Interconnect Extended

PLL - Phase Locked Loop

POST - Power on Self Test

PWM - Pulse Width Modulation

QDR - Quad Data Rate

QPI - Quick Path Interconnect

RAID - Redundant Array of Inexpensive Disks

RAM - Random Access Memory

ROM – Read Only Memory

RGB - Red Green Blue

SATA - Serial Advanced Technology Attachment

SAS - Serial Attached SCSI

SB - Southbridge

SCSI - Small Computer System Interface

SFR – Split Frame Rendering

SLI - Scalable Link Interface

### EVGA Z87 Motherboard

SPD - Serial Presence Detect

SPDIF - Sony/Philips Digital Interconnect Format

SPP - System Platform Processors

SSD - Solid State Drive

TCP/IP - Transmission Control Protocol/Internet Protocol

USB - Universal Serial Bus

VDroop - VCore Voltage Drop

VGA - Video Graphics Array

VREG - Voltage Regulator

1337 – This is reserved for the EVGA Elite!

# Compliance Information

#### **FCC Compliance Information**

This device complies with FCC Rules Part 15. Operation is subject to the following two conditions: (1) This device may not cause harmful interference, and (2) this device must accept any interference received, including interference that may cause undesired operation. This equipment has been tested and found to comply with the limits for a Class B digital device, pursuant to Part 15 of the FCC Rules. These limits are designed to provide reasonable protection against harmful interference in a residential installation. This equipment generates, uses and can radiate radio frequency energy and, if not installed and used in accordance with the manufacturer's instructions, may cause harmful interference to radio communications. However, there is no guarantee that interference will not occur in a particular installation. If this equipment does cause harmful interference to radio or television reception, which can be determined by turning the equipment off and on, the user is encouraged to try to correct the interference by one or more of the following measures:

(1) Increase the separation between the equipment and signal source, or (2) connect the equipment to an outlet on a circuit different from that to which the signal source is connected. Consult the dealer or an experienced computer technician for help. The use of shielded cables for connection of peripheral devices to the PC systems is required to ensure compliance with FCC regulations. Changes or modifications to this unit not expressly approved by the party responsible for compliance could void the user's authority to operate the equipment.

### **CE Compliance Information**

Generic Radiation Interference Standard for Information Technology Equipment. (EN 55022: 2006, Class B), (EN 61000-3-2: 2006), (EN 61000-3-3: 1995 + A1: 2001 + A2: 2005). Warning: This is a Class B product. In a domestic environment this product may cause radio interference in which case the user may be required to take adequate measure. Generic Immunity Standard for Information Technology Equipment. (EN 55024: 1998 + A1: 2001 + A2: 2003).

### Trademark & Copyright Information

2001-2013 EVGA Corp. EVGA, the EVGA logo and combinations thereof are trademarks of EVGA Corp. All brand names, company names, service marks, logos, and trademarks of the company, or its affiliates or licensors are trademarks or registered trademarks of the company or its subsidiaries, affiliates or licensors in the US and other countries. Other company, products and service names may be trademarks or service marks of others. EVGA reserves the right to terminate this license if there is a violation of its terms or default by the Original Purchaser. Upon termination, for any reason, all copies of Software and materials must be immediately returned to EVGA and the Original Purchaser shall be liable to EVGA.com CORP for any and all damages suffered as a result of the violation or default.

### Legal Information

All material including but not limited to, text, data, design specifications, diagnostics, graphics, logos, reference boards, files, images, drawings, and software including this document and the software itself (together and separately) is owned, controlled by, licensed to, or used with permission by Company and is protected by copyright, trademark, and other intellectual property rights. All is being provided "as is", EVGA Corporation makes no warranties, whether express or implied, statutory or otherwise with respect to the materials and expressly disclaims all implied warranties of non-infringement, merchantability, and fitness for a particular purpose. In no event shall the liability of EVGA Corporation for claims arising from the use of the materials by anyone exceed the original purchase price of the materials (or replacement of the materials at EVGA Corporation's option). All information furnished is believed to be accurate and reliable. However, EVGA Corporation assumes no responsibility for the consequences of use of such information or for any infringement of patents or other rights of third parties that may result from its use, or use of the Software. No license is granted by implication or otherwise under any patent or patent rights of EVGA Corporation except as expressly provided herein. All specifications mentioned in this publication are subject to change without notice.

Ver. 2